# **機器接続 ・ Teams設定**

医学部 40周年記念講堂

#### 1 **PCとスピーカー、カメラ、プロジェクターをつなぐ**

・PCに 「Web配信用」ケーブル2本[USB A-type]を接続してください ・PCに AVボックス⑥の[HDMI]ケーブルを接続してください

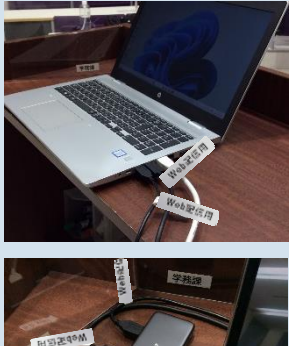

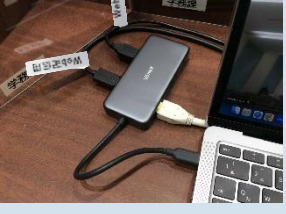

PCに [USB A-type] × 2 · [HDMI] のコネクタがない場合は ドッキングステーションが必要です

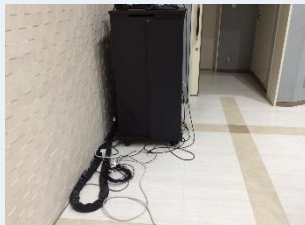

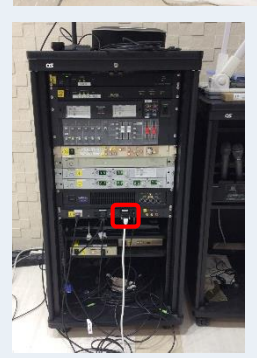

[USB A-Type]×2 接続するケーブルには Web配信用 (テプラ) が貼ってあります

AVボックス [HDMI]

#### **電源を入れる** 2

・AVボックス①・②の主電源、プロジェクター電源をONにしてください ・スピーカーの電源をON (緑) にしてください

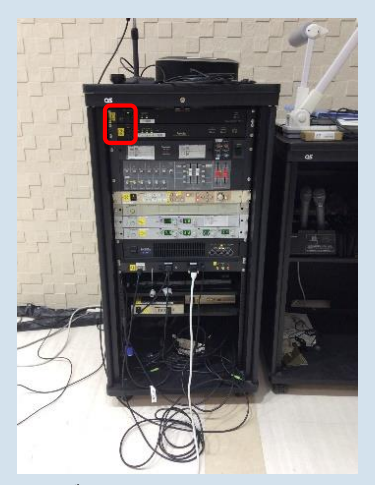

AVボックス [主電源・プロジェクター電源]

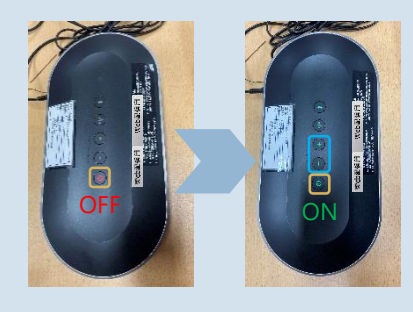

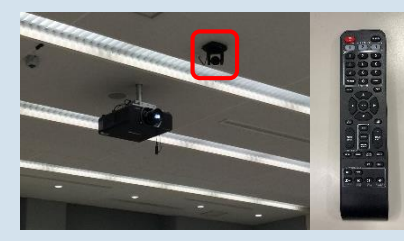

スピーカー

音量 は最小にしてください (ー+ が点滅します) ※テレビ会議の音は室内の スピーカーからは出ません

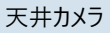

カメラの向きやズーム等は リモコンで調整する

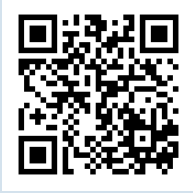

## 3 **Teamsの設定をする**

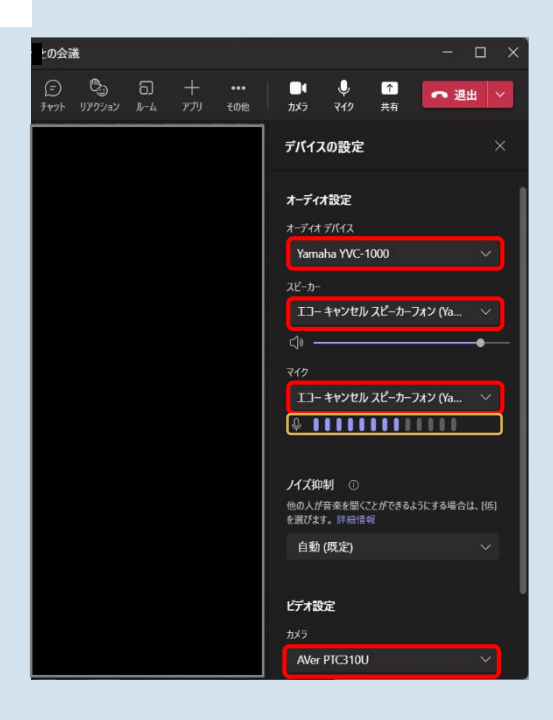

### **Windowsの場合**

- 1. Teamsを起動する
- 2. 上部右側のユーザーアイコンをクリック
- 3. 設定 ゆをクリック
- 4. 設定を表示して、左側の「デバイス」をクリック ・オーディオデバイス: YAMAHA YVC-1000 ・スピーカー: エコーキャンセルスピーカーフォン (YAHAMA YVC-1000) ・マイク: エコーキャンセルスピーカーフォン
	- (YAHAMA YVC-1000) ・カメラ: Aver310U
- 5. テストする ・マイク: 音を拾っているかどうか ゲージ を 確認する

できない場合は、PCの設定も確認してください (設定>システム>サウンド)

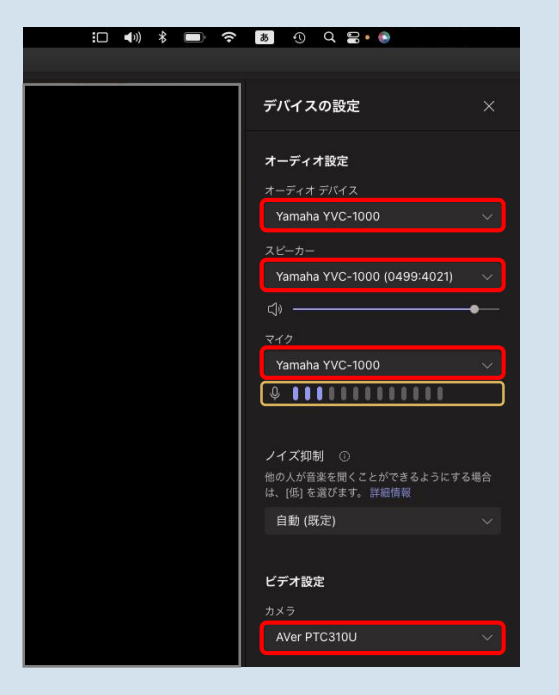

### **Macの場合**

- 1. Teamsを起動する
- 3. その他・・・をクリック
- 4. 「デバイスの設定」をクリック ・オーディオデバイス: YAMAHA YVC-1000 ・スピーカー: YAHAMA YVC-1000 ・マイク: YAMAHA YVC-1000 ・カメラ: Aver310U
- 5. テストする ・マイク: 音を拾っているかどうか ゲージ を 確認する

できない場合は、PCの設定も確認してください (システム設定>サウンド)